**Verze 1.0 Prosinec 2018**

# Jednotné přihlášení Xerox® pro aplikace Stručný návod

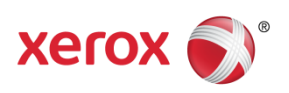

© 2018 Xerox Corporation. Všechna práva vyhrazena. Xerox®, Xerox a Design®, Altalink®, ConnectKey® a Versalink® jsou ochranné známky společnosti Xerox Corporation v USA nebo jiných zemích. BR25669

Verze dokumentu: 1.0 (prosinec 2018).

# Obsah

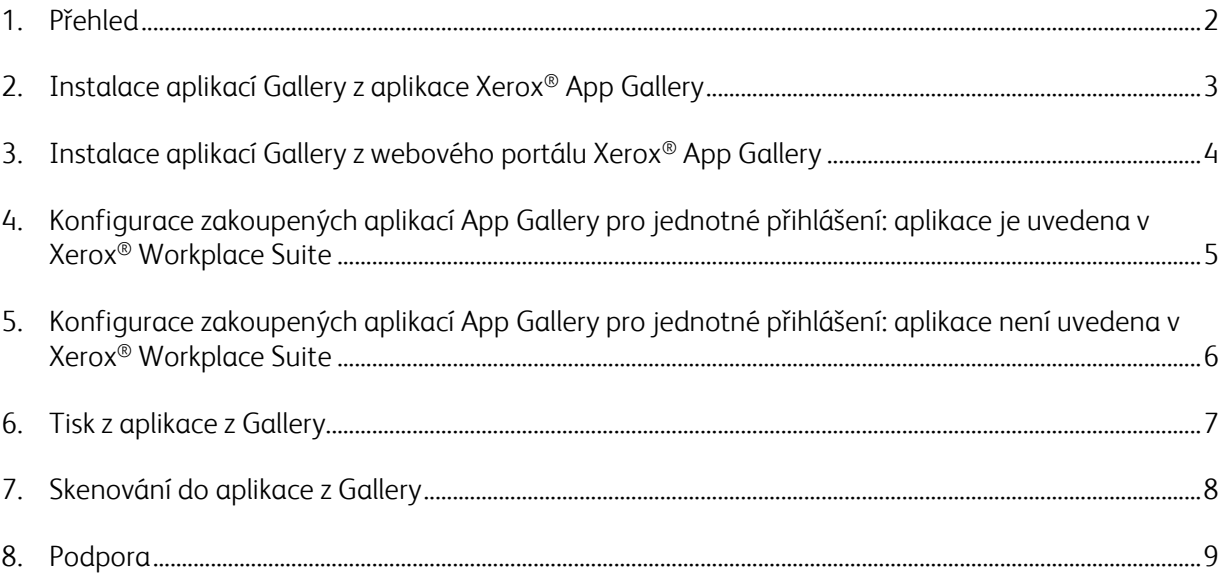

## 1. Přehled

Xerox® Workplace Solutions a Apps Gallery Connect for Apps se spojily, aby uživatelům nabídly snadné a pohodlné jednotné přihlášení na zařízení.

Účelem tohoto návodu je pomoci uživatelům, kteří chtějí začít tyto aplikace používat. Návod ke Xerox® Connect for Apps slouží pro tyto aplikace Xerox® Gallery:

- Connect 2.0 for Dropbox®
- Connect 2.0 for Google Drive®
- Connect 2.0 for Box<sup>®</sup>
- Connect 2.0 for Office 365<sup>®</sup>
- Connect 2.0 for OneDrive®
- Connect for Concur®

Tyto aplikace Xerox® Gallery budou podporovat jednotné přihlášení na místech, kde se používají Xerox® Workplace Solutions (Xerox® Workplace Suite a Xerox® Workplace Cloud) na zařízeních podporujících technologii Xerox® ConnectKey®, zařízeních Xerox® AltaLink® a zařízeních Xerox® VersaLink®.

Aplikace Xerox® Gallery jsou aplikace, které poskytují dodatečné funkce pro podporovaná zařízení Xerox®. Aplikace Xerox® Gallery, které podporují jednotné přihlášení, jsou snadno dostupné na pracovištích, kde se používá Xerox® Workplace Solutions a která mají přístup k účtu Xerox® App Gallery. Uživatelé si mohou aplikace zakoupit a nainstalovat přímo z webového portálu Xerox® App Gallery. Pokud se pokusíte aplikace zakoupit přímo z aplikace App Gallery nainstalované na podporovaných zařízeních Xerox®, zobrazí se pokyny, jak aplikace zakoupit.

# 2. Instalace aplikací Gallery z aplikace Xerox<sup>®</sup> App Gallery

Následující postup předpokládá, že správce zařízení Xerox® vytvořil účet App Gallery a jsou uloženy přihlašovací údaje pro účet v podobě e-mailu a hesla. Uložené přihlašovací údaje správce umožňují všem uživatelům zařízení Xerox® přístup k aplikaci Xerox® App Gallery, aniž by se museli přihlašovat pomocí individuálních přihlašovacích údajů.

**Poznámka:** Podrobné pokyny, jak přidat zařízení nebo nainstalovat aplikace z účtu Xerox® App Gallery, najdete v odkazech na dokumentaci na konci tohoto návodu.

1. Na domovské obrazovce zařízení Xerox® stiskněte tlačítko Xerox® App Gallery.

Zobrazí se App Gallery.

- 2. Přejděte na požadovanou aplikaci.
- 3. Aplikaci vyberte a potom na obrazovce Podrobnosti aplikace klepněte na tlačítko Jak tuto aplikaci získat.

Zobrazí se zpráva s těmito informacemi:

Tuto aplikaci je možné nainstalovat ze Xerox App Gallery.

Přejděte do App Gallery a přihlaste se ke svému účtu.

[https://appgallery.services.xerox.com](https://appgallery.services.xerox.com/)

4. Pokud chcete aplikaci Xerox® App Gallery opustit a vrátit se na domovskou obrazovku, stiskněte Domů.

Poznámka: Budoucí verze aplikace App Gallery uživatelům umožní nakupovat a instalovat aplikace přímo na zařízení. Tuto aktualizaci očekávejte v blízké budoucnosti.

# 3. Instalace aplikací Gallery z webového portálu Xerox® App Gallery

Je vyžadován účet Xerox® App Gallery. Pokud k účtu Xerox® App Gallery nemáte přístup, přečtěte si informace o vytvoření účtu ve *Stručném návodu pro App Gallery Xerox*® nebo se obraťte na správce systému.

**Poznámka:** Pokyny, jak přidat zařízení nebo nainstalovat aplikace z účtu Xerox® App Gallery, najdete v odkazech na dokumentaci na konci tohoto návodu.

- 1. Přístup ke Xerox® App Gallery získáte kliknutím na odkaz [https://appgallery.services.xerox.com](https://appgallery.services.xerox.com/).
- 2. Klikněte na Přihlásit se.
- 3. Zadejte platnou e-mailovou adresu a heslo.
- 4. Na kartě Zařízení klikněte na Přidat.

Podle pokynů na obrazovce přidejte nové zařízení.

- 5. Pokud chcete zobrazit podrobnosti o aplikaci, přejděte na aplikaci a pak na ni klikněte.
- 6. Klikněte na Instalovat.
- 7. Pokud chcete v instalaci pokračovat, postupujte podle pokynů na obrazovce.

# 4. Konfigurace zakoupených aplikací App Gallery pro jednotné přihlášení: aplikace je uvedena v Xerox® Workplace Suite

Důležité Následující postupy by měli provádět správci Xerox® Workplace Suite.

Pokud nemáte oprávnění správce Xerox® Workplace Suite, obraťte se na příslušného správce, aby provedl následující kroky konfigurace správce.

- 1. Spusťte Xerox® Workplace Suite.
- 2. Klikněte na Nastavení.
- 3. Vyberte Jednotné přihlášení.
- 4. Pokud je nově zakoupená aplikace zobrazená v seznamu, klikněte na ni a vyberte možnost Vyměnit klíče.

Tím se odešle e-mailový požadavek do služby jednotného přihlášení do aplikací Xerox®.

- 5. Správce aplikací s jednotným přihlášením pak správci Xerox® Workplace Suite e-mailem zašle požadovaný klíč.
- 6. Správce Xerox® Workplace Suite zadá veřejný klíč aplikace.

Tím se pro aplikaci povolí jednotné přihlášení. Uživatelé se nyní mohou při prvním pokusu o přihlášení rozhodnout pro jednotné přihlášení.

# 5. Konfigurace zakoupených aplikací App Gallery pro jednotné přihlášení: aplikace není uvedena v Xerox® Workplace Suite

Důležité Následující postupy by měli provádět správci Xerox® Workplace Suite.

Pokud nemáte oprávnění správce Xerox® Workplace Suite, obraťte se na příslušného správce, aby provedl následující kroky konfigurace správce.

- 1. Spusťte Xerox® Workplace Suite.
- 2. Klikněte na **Nastavení**.
- 3. Vyberte Jednotné přihlášení.
- 4. Pokud se nově zakoupená aplikace nezobrazuje v seznamu, klikněte na Akce -> Nové.
- 5. Vyplňte Popis, Vydavatele a E-mailovou adresu vydavatele, ID aplikace a URL pro přesměrování.

Tyto informace by měly být součástí popisu na obrazovce Podrobnosti aplikace v App Gallery. Pokud tyto informace nejsou k dispozici, obraťte se na tvůrce aplikace.

- 6. Vyberte Uložit.
- 7. Klikněte na aplikaci a vyberte Vyměnit klíče.

Tím se odešle e-mailový požadavek do služby jednotného přihlášení do aplikací Xerox®.

- 8. Správce aplikací s jednotným přihlášením pak správci Xerox® Workplace Suite e-mailem zašle požadovaný klíč.
- 9. Správce Xerox® Workplace Suite zadá veřejný klíč aplikace.

Tím se pro aplikaci povolí jednotné přihlášení. Uživatelé se nyní mohou při prvním pokusu o přihlášení rozhodnout pro jednotné přihlášení.

## 6. Tisk z aplikace z Gallery

- 1. Přihlaste se k zařízení pomocí Xerox® Workplace Suite nebo Xerox® Workplace Cloud (tj. pomocí ověření kartou).
- 2. Na domovské obrazovce zařízení vyberte zakoupenou aplikaci Connect for.

Zobrazí se přihlašovací okno.

3. Přihlaste se k aplikaci Connect for.

Zobrazí se nová obrazovka: "Uživatelská smlouva pro jednotné přihlášení".

- 4. Zvolením "Ano" uložte přihlašovací údaje uživatele. Při příštím přihlášení k zařízení pomocí ověřovací karty budete k této aplikaci automaticky přihlášeni.
- 5. Po úspěšném přihlášení stiskněte **Tisknout z**.
- 6. Vyberte dokument, který chcete vytisknout.
- 7. Stiskněte **OK**.

Vyberte možnosti tisku.

8. Stiskněte **Spustit/Výtisk**.

Poznámka: Pokud ve třetím kroku vyberete "Ne", uživatelská smlouva pro jednotné přihlášení se znovu nezobrazí. Pokud by uživatelé chtěli uložit přihlašovací údaje později, je možné výzvu ve Workplace Suite nebo Workplace Cloudu nastavit zpět na "Nepřijato". Pak se zpráva zobrazí při uživatelově příštím pokusu o přihlášení.

Pokud systém nemůže ověřit vaše přihlašovací údaje pro Xerox® Workplace Suite/Cloud nebo k nim získat přístup, budete při spuštění aplikací na zařízení vyzváni k zadání ověřovacích údajů úložiště.

# 7. Skenování do aplikace z Gallery

- 1. Přihlaste se k zařízení pomocí Xerox® Workplace Suite nebo Xerox® Workplace Cloud (tj. pomocí ověření kartou).
- 2. Na domovské obrazovce zařízení vyberte zakoupenou aplikaci Connect for.

Zobrazí se přihlašovací okno.

3. Přihlaste se k aplikaci Connect for.

Zobrazí se nová obrazovka: "Uživatelská smlouva pro jednotné přihlášení?"

- 4. Zvolením "Ano" uložte přihlašovací údaje uživatele. Při příštím přihlášení k zařízení pomocí ověřovací karty budete k této aplikaci automaticky přihlášeni.
- 5. Po úspěšném přihlášení stiskněte Skenovat do.
- 6. Přejděte do složky, do které chcete naskenovaný snímek uložit.
- 7. Stiskněte OK.
- 8. Vyberte možnosti skenování.
- 9. Stiskněte Spustit/Skenování.

Poznámka: Pokud ve třetím kroku vyberete "Ne", uživatelská smlouva pro jednotné přihlášení se znovu nezobrazí. Pokud by uživatelé chtěli uložit přihlašovací údaje později, je možné výzvu ve Workplace Suite nebo Workplace Cloudu nastavit zpět na "Nepřijato". Pak se zpráva zobrazí při uživatelově příštím pokusu o přihlášení.

Pokud systém nemůže ověřit vaše přihlašovací údaje pro Xerox® Workplace Suite/Cloud nebo k nim získat přístup, budete při spuštění aplikací na zařízení vyzváni k zadání ověřovacích údajů úložiště.

### 8. Podpora

#### Online nápověda a dokumentace

Přístup ke znalostní bázi Xerox® App Gallery získáte kliknutím na odkaz <http://www.support.xerox.com/support/xerox-app-gallery/support>. Přístup k dokumentaci Xerox® App Gallery získáte kliknutím na odkaz <http://www.support.xerox.com/support/xerox-app-gallery/documentation/>.

Nápověda ke konfiguraci služby Xerox® Workplace Suite: <https://www.office.xerox.com/software-solutions/xerox-workplace-suite/enus.html>

Nápověda ke konfiguraci služby Xerox® Workplace Cloud: https://www.office.xerox.com/software-solutions/xerox-workplace-cloud/enus.html

Nápovědu k vytváření účtů cloudových služeb najdete kliknutím na požadovaný odkaz. Dropbox: <https://www.dropbox.com/> Google Drive: <https://www.google.com/drive/> Office 365: <https://products.office.com/> OneDrive: <https://onedrive.live.com/about/> Box: <https://www.box.com/>

#### Fórum zákaznické podpory

Přístup k fóru zákaznické podpory získáte kliknutím na odkaz: <http://forum.support.xerox.com/>.

Žádosti o odstranění účtu Xerox® App Gallery v aplikaci Galerie můžete zasílat e-mailem na adresu [xerox.app.gallery.feedback@xerox.com](mailto:xerox.app.gallery.feedback@xerox.com).

#### Podporovaná zařízení Xerox®

Seznam podporovaných zařízení Xerox® zobrazíte kliknutím na odkaz: <https://www.xerox.com/en-us/connectkey/apps>.